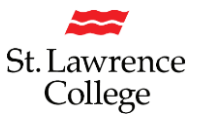

## **Where are the SMART VDesk Rooms at St. Lawrence College?**

The SMART rooms at SLC are located in the former VDesk rooms on each campus:

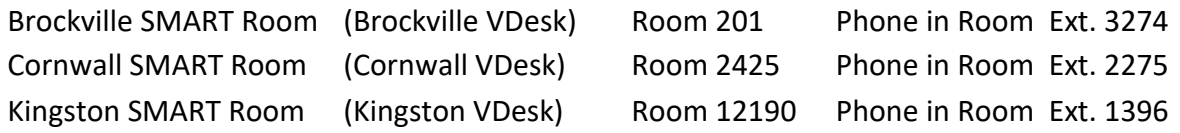

## **How do I book the SMART VDesk Rooms?**

If you'd like to arrange a meeting in the SMART (VDesk) rooms, open Microsoft Outlook and be sure you are in your own Calendar.

1. Under the 'Home' tab, click on 'New Meeting'>Open a new meeting – adjust the Start/End time of the meeting, and enter a meaning Meeting Name in the 'Title' field

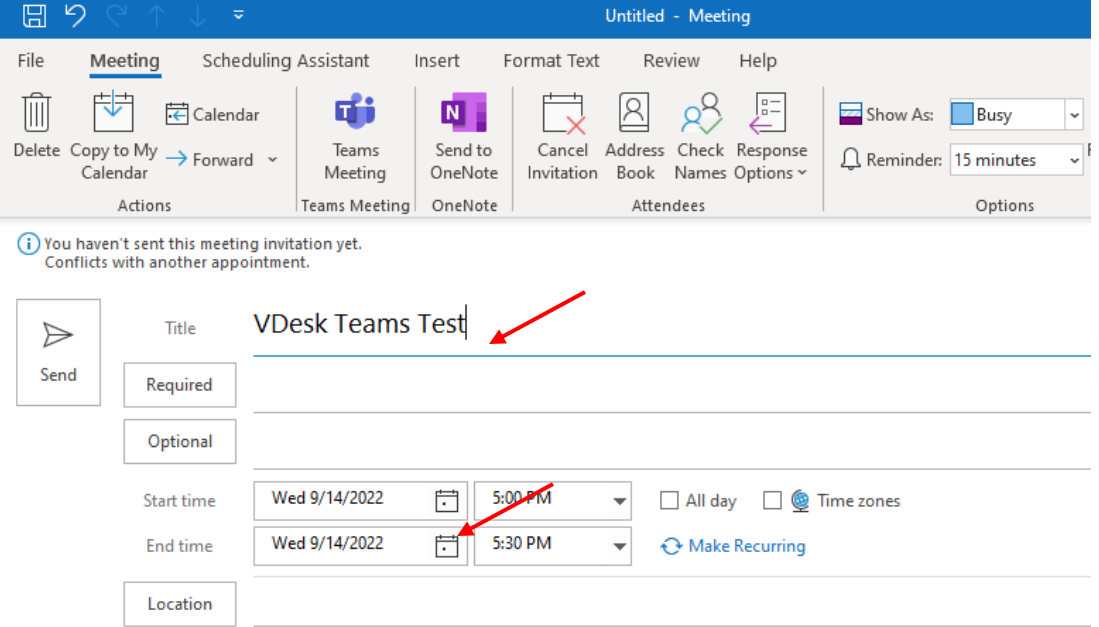

2. If you would like this meeting to be able to utilize Microsoft Teams, click on the 'Teams Meeting' icon. This will automatically create a Teams Meeting to this meeting.

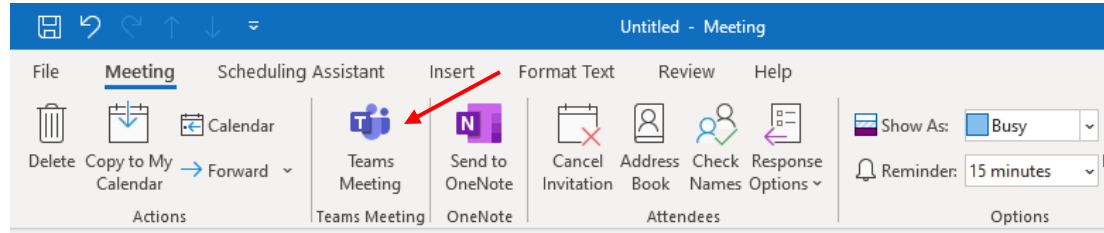

## SMART Rooms at SLC

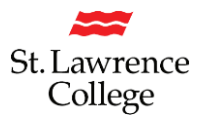

(i) You haven't sent this meeting invitation yet.

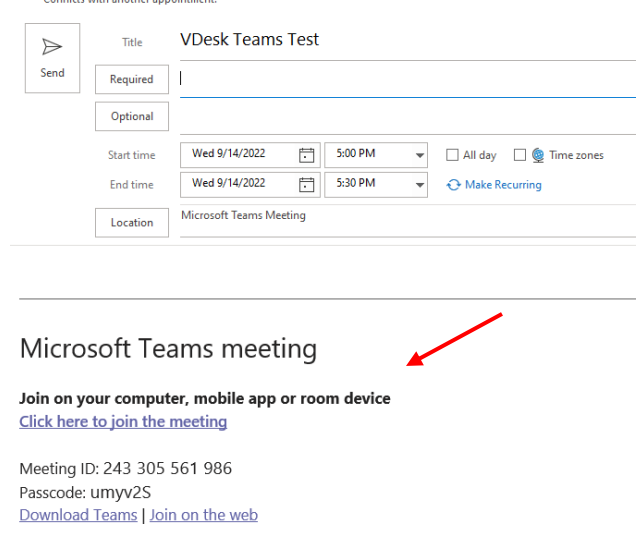

- 3. Under the Scheduling assistant tab, under 'Required Attendee' click on "Add required Attendee". Enter each attendee's email address, and make sure a checkmark is beside their name.
- 4. Under 'Scheduling Assistant' tab, select 'Add Rooms'. Double-click on the appropriate rooms for the each VDesk room. You will notice that as you click on the rooms, they will be automatically populated in the 'Rooms' field at the bottom of the window. ie. Brockville VDesk, Cornwall VDesk, Kingston VDesk Click on 'OK'

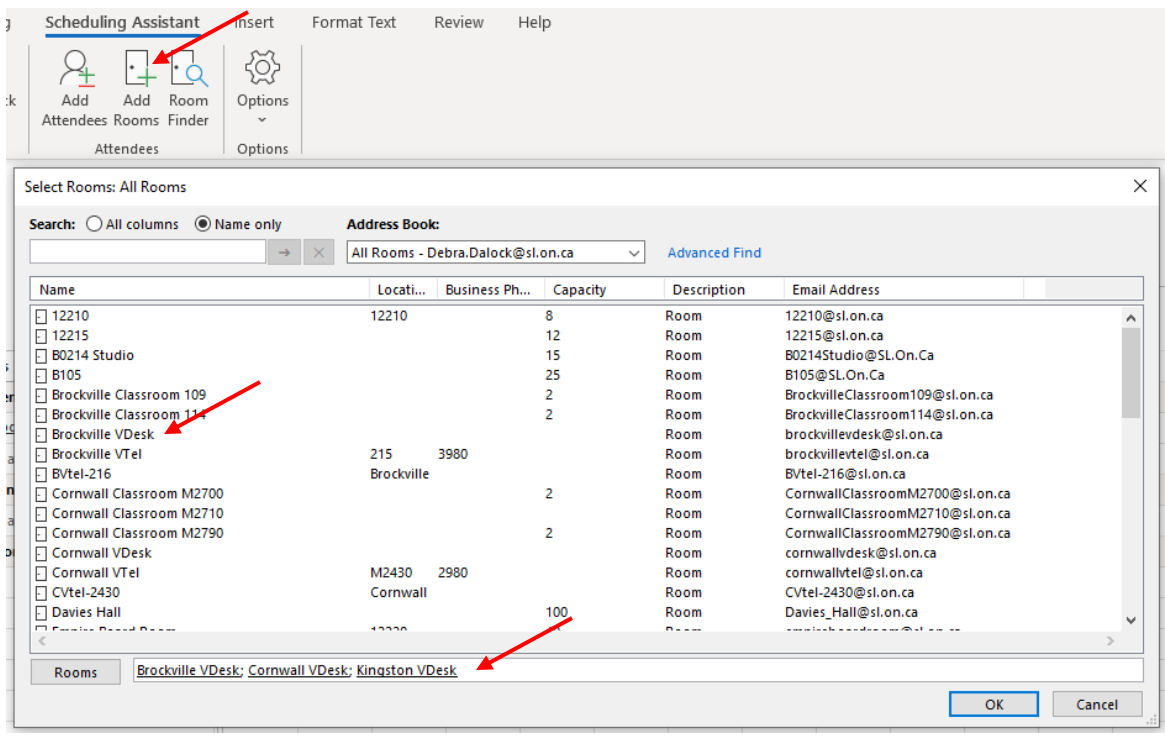

## SMART Rooms at SLC

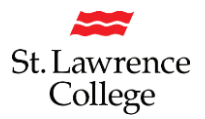

5. Now you will be able to see the room and Attendee availability for your proposed meeting time.

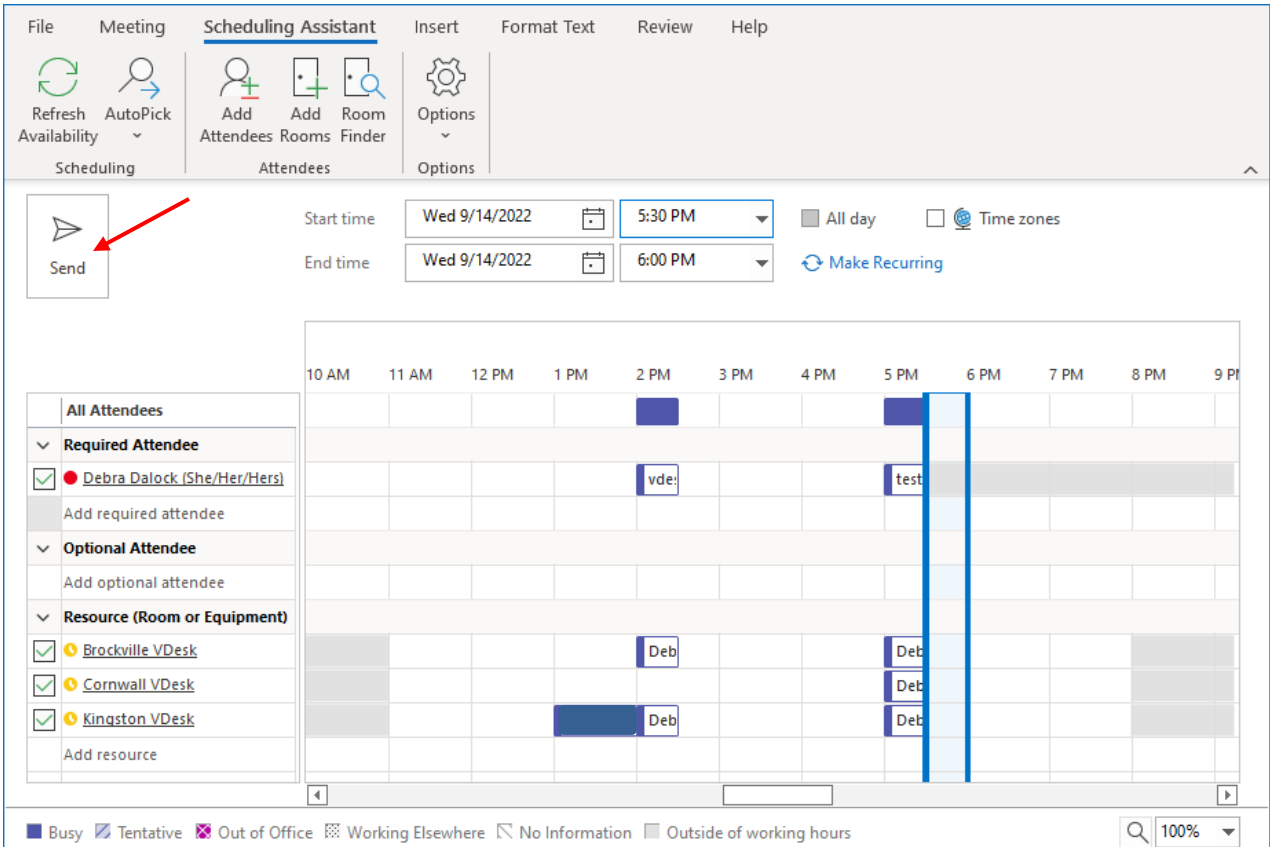

- 6. If you are satisfied with your selections, Click "Send" to schedule the meeting in the systems.
- 7. If there happens to be a conflict, the IT Service Desk will get a notification from the system that there is a conflict that needs to be resolved. We will reach out to you about any scheduling conflicts.
- 8. You're done.